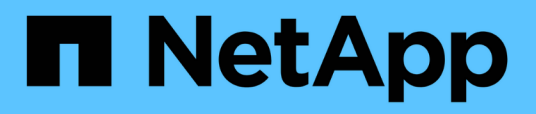

# **Installazione, aggiornamento e rimozione del software Unified Manager su VMware vSphere**

OnCommand Unified Manager 9.5

NetApp December 20, 2023

This PDF was generated from https://docs.netapp.com/it-it/oncommand-unified-manager-95/install/concept-overview-of-the-deployment-process.html on December 20, 2023. Always check docs.netapp.com for the latest.

# **Sommario**

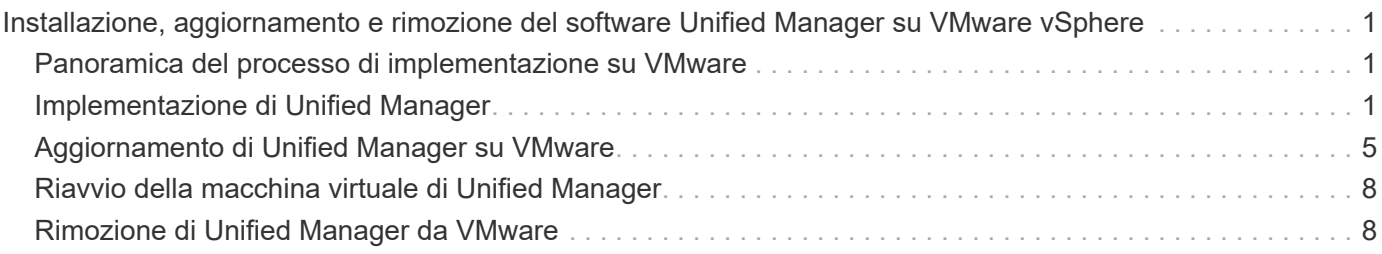

# <span id="page-2-0"></span>**Installazione, aggiornamento e rimozione del software Unified Manager su VMware vSphere**

Sui sistemi VMware vSphere, è possibile installare il software Unified Manager, eseguire l'aggiornamento a una versione più recente del software o rimuovere l'appliance virtuale Unified Manager.

# <span id="page-2-1"></span>**Panoramica del processo di implementazione su VMware**

Il flusso di lavoro di implementazione descrive le attività da eseguire prima di poter utilizzare Unified Manager.

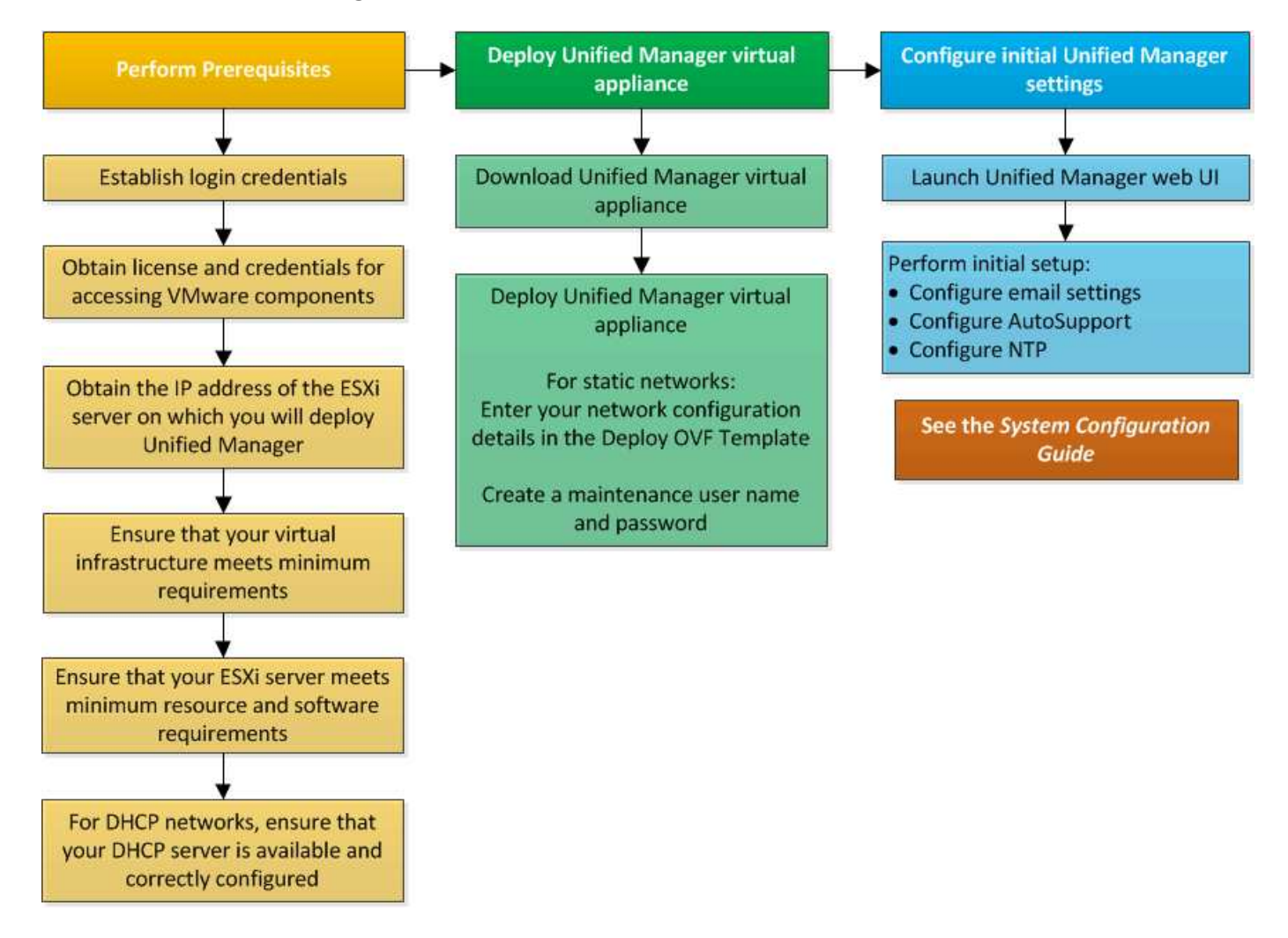

# <span id="page-2-2"></span>**Implementazione di Unified Manager**

L'implementazione di Unified Manager include il download del software, l'implementazione dell'appliance virtuale, la creazione di un nome utente e di una password di manutenzione e l'esecuzione della configurazione iniziale nell'interfaccia utente Web.

## **Prima di iniziare**

• È necessario aver completato i requisiti di sistema per l'implementazione.

#### [Requisiti di sistema](https://docs.netapp.com/it-it/oncommand-unified-manager-95/install/concept-requirements-for-installing-unified-manager.html)

- È necessario disporre delle seguenti informazioni:
	- Credenziali di accesso per il NetApp Support Site
	- Credenziali per l'accesso a VMware vCenter Server e vSphere Web Client (per vSphere versione 6.5) o vSphere Client (per vSphere versione 5.5 o 6.0)
	- Indirizzo IP del server ESXi su cui si sta implementando l'appliance virtuale Unified Manager
	- Dettagli sul data center, ad esempio lo spazio di storage nel datastore e i requisiti di memoria
	- IPv6 deve essere attivato sull'host se si intende utilizzare l'indirizzamento IPv6.
	- CD-ROM o immagine ISO di VMware Tools

## **A proposito di questa attività**

È possibile implementare Unified Manager come appliance virtuale su un server VMware ESXi.

È necessario accedere alla console di manutenzione utilizzando la console VMware e non SSH.

Gli strumenti VMware non sono inclusi in Unified Manager.  $\sigma$ va e devono essere installati separatamente.

## **Al termine**

Al termine dell'implementazione e della configurazione iniziale, è possibile aggiungere cluster o configurare impostazioni di rete aggiuntive nella console di manutenzione e accedere all'interfaccia utente Web.

## **Download del file OVA di Unified Manager**

 $\dot{\mathsf{E}}$  necessario scaricare Unified Manager.  $\circ$ va Dal NetApp Support Site per implementare Unified Manager come appliance virtuale.

#### **Prima di iniziare**

È necessario disporre delle credenziali di accesso per il NetApp Support Site.

#### **A proposito di questa attività**

Il .ova Il file contiene il software Unified Manager configurato in un'appliance virtuale.

#### **Fasi**

1. Accedere al NetApp Support Site e accedere alla pagina Download per l'installazione di Unified Manager su VMware vSphere.

#### ["Download NetApp: Software"](http://mysupport.netapp.com/NOW/cgi-bin/software)

- 2. Scaricare e salvare . ova In una directory locale o di rete accessibile al client vSphere.
- 3. Verificare il checksum per assicurarsi che il software sia stato scaricato correttamente.

## **Implementazione dell'appliance virtuale Unified Manager**

È possibile implementare l'appliance virtuale di Unified Manager dopo aver scaricato .ova Dal sito di supporto NetApp. Per implementare l'appliance virtuale su un server ESXi, è necessario utilizzare vSphere Web Client (per vSphere versione 6.5) o vSphere Client (per vSphere versione 5.5 o 6.0). Quando si implementa l'appliance virtuale, viene creata una macchina virtuale.

#### **Prima di iniziare**

È necessario aver esaminato i requisiti di sistema. Se sono necessarie modifiche per soddisfare i requisiti di sistema, è necessario implementare le modifiche prima di implementare l'appliance virtuale Unified Manager.

#### [Requisiti dell'infrastruttura virtuale](https://docs.netapp.com/it-it/oncommand-unified-manager-95/install/concept-requirements-for-installing-unified-manager.html)

#### [Software VMware e requisiti di installazione](https://docs.netapp.com/it-it/oncommand-unified-manager-95/install/reference-vmware-software-and-installation-requirements.html)

Se si utilizza DHCP, è necessario assicurarsi che il server DHCP sia disponibile e che le configurazioni DHCP e della scheda di rete della macchina virtuale (VM) siano corrette. DHCP è configurato per impostazione predefinita.

Se si utilizza una configurazione di rete statica, assicurarsi che l'indirizzo IP non sia duplicato nella stessa subnet e che siano state configurate le voci appropriate del server DNS.

Prima di implementare l'appliance virtuale, è necessario disporre delle seguenti informazioni:

- Credenziali per l'accesso a VMware vCenter Server e vSphere Web Client (per vSphere versione 6.5) o vSphere Client (per vSphere versione 5.5 o 6.0)
- Indirizzo IP del server ESXi su cui si sta implementando l'appliance virtuale Unified Manager
- Dettagli sul data center, ad esempio la disponibilità di spazio di storage
- Se non si utilizza DHCP, è necessario disporre degli indirizzi IPv4 o IPv6 per i dispositivi di rete a cui si intende connettersi:
	- FQDN (Fully Qualified Domain Name) dell'host
	- Indirizzo IP dell'host
	- Maschera di rete
	- Indirizzo IP del gateway predefinito
	- Indirizzi DNS primari e secondari
	- Cerca domini
- CD-ROM o immagine ISO per VMware Tools

#### **A proposito di questa attività**

Gli strumenti VMware non sono inclusi in .ova file. È necessario installare VMware Tools separatamente.

Quando l'appliance virtuale viene implementata, viene generato un certificato autofirmato univoco per l'accesso HTTPS. Quando si accede all'interfaccia utente Web di Unified Manager, potrebbe essere visualizzato un avviso del browser relativo ai certificati non attendibili.

VMware High Availability per l'appliance virtuale Unified Manager è supportata.

#### **Fasi**

- 1. In vSphere Client, fare clic su **file** > **Deploy OVF Template**.
- 2. Completare la procedura guidata **Deploy OVF Template** per implementare l'appliance virtuale Unified Manager.

Nella pagina Configurazione di rete:

- Lasciare vuoti tutti i campi quando si utilizza l'indirizzamento DHCP e IPv4.
- Selezionare la casella "Enable Auto IPv6 Addressing" (attiva indirizzo IPv6 automatico) e lasciare vuoti tutti gli altri campi quando si utilizza l'indirizzamento DHCP e IPv6.
- Se si desidera utilizzare una configurazione di rete statica, è possibile completare i campi di questa pagina e applicare queste impostazioni durante l'implementazione. È necessario assicurarsi che l'indirizzo IP sia univoco per l'host su cui è distribuito, che non sia già in uso e che disponga di una voce DNS valida.
- 3. Dopo aver implementato l'appliance virtuale Unified Manager sul server ESXi, accendere la macchina virtuale facendo clic con il pulsante destro del mouse sulla macchina virtuale e selezionando **Power on** (accensione).

Se l'operazione di accensione non riesce a causa di risorse insufficienti, è necessario aggiungere risorse e riprovare l'installazione.

4. Fare clic sulla scheda **Console**.

Il processo di avvio iniziale richiede alcuni minuti.

5. Seguire le istruzioni per installare VMware Tools sulla macchina virtuale.

Quando si utilizza vSphere Web Client con vSphere 6.5, è necessario montare manualmente l'immagine ISO di VMware Tools. Dalla macchina virtuale, selezionare **Edit Settings** > **Virtual hardware** > **CD/DVD drive x** > **Datastore ISO file**, quindi fare clic su **Browse** per selezionare il file linux.iso come immagine di montaggio.

6. Per configurare il fuso orario, immettere la propria area geografica e la propria città o regione come richiesto nella finestra VM **Console**.

Tutte le informazioni relative alla data visualizzate utilizzano il fuso orario configurato per Unified Manager, indipendentemente dall'impostazione del fuso orario sui dispositivi gestiti. È necessario tenere presente questo aspetto quando si confrontano i timestamp. Se i sistemi storage e il server di gestione sono configurati con lo stesso server NTP, si riferiscono allo stesso istante in tempo, anche se appaiono in modo diverso. Ad esempio, se si crea una copia Snapshot utilizzando un dispositivo configurato utilizzando un fuso orario diverso da quello del server di gestione, l'ora riflessa nell'indicatore orario corrisponde all'ora del server di gestione.

7. Se non sono disponibili servizi DHCP o se si verifica un errore nei dettagli della configurazione di rete statica, selezionare una delle seguenti opzioni:

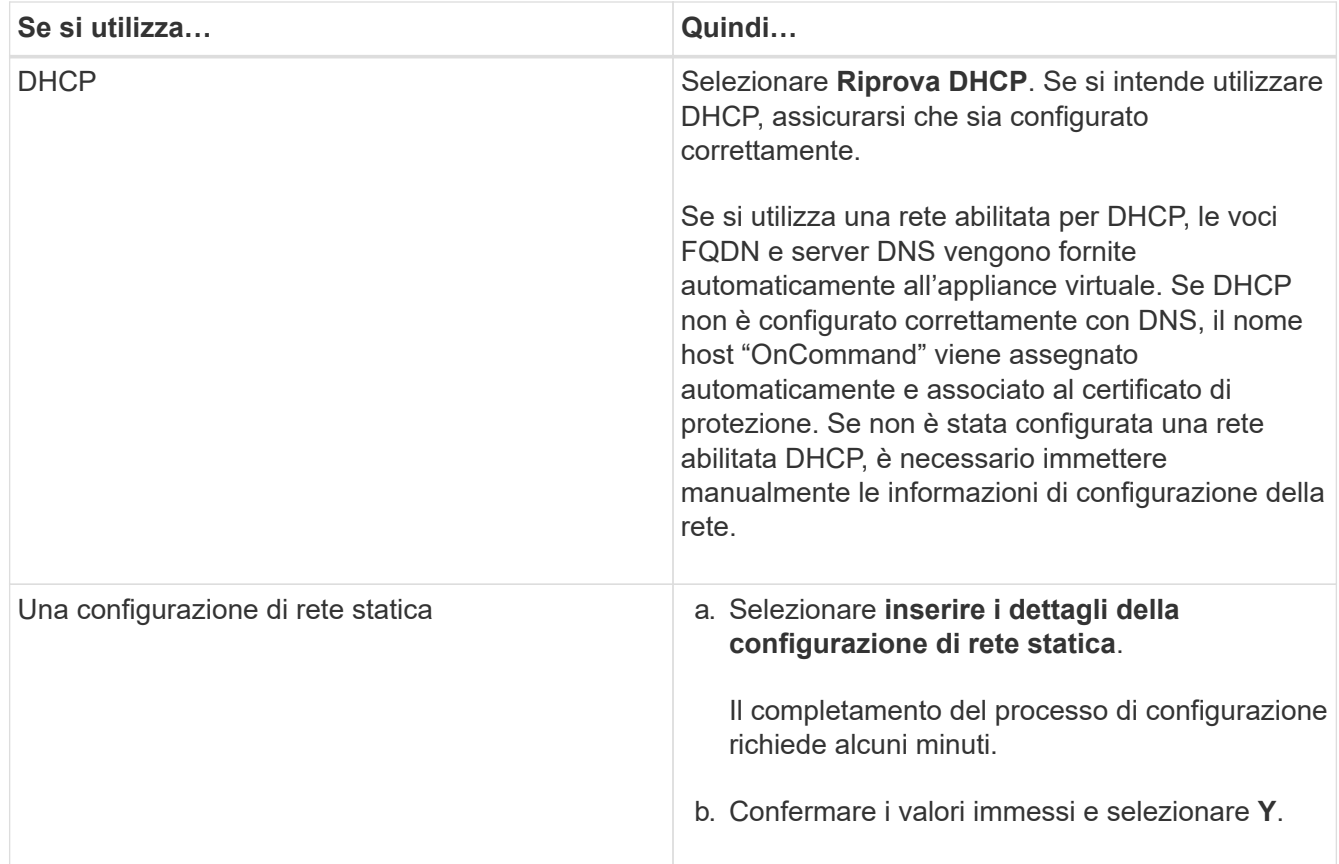

8. Quando richiesto, immettere un nome utente per la manutenzione e fare clic su **Invio**.

Il nome utente per la manutenzione deve iniziare con una lettera da a-z, seguita da una combinazione di -, a-z o 0-9.

9. Quando richiesto, inserire una password e fare clic su **Invio**.

La console VM visualizza l'URL dell'interfaccia utente Web di Unified Manager.

#### **Al termine**

È possibile accedere all'interfaccia utente Web per eseguire la configurazione iniziale di Unified Manager, come descritto nella *Guida alla configurazione del sistema di Unified Manager di OnCommand*.

# <span id="page-6-0"></span>**Aggiornamento di Unified Manager su VMware**

È possibile eseguire l'aggiornamento a Unified Manager versione 9.5 solo dalle istanze di Unified Manager 7.3 o 9.4.

## **A proposito di questa attività**

Durante il processo di aggiornamento, Unified Manager non è disponibile. Prima di eseguire l'aggiornamento di Unified Manager, è necessario completare tutte le operazioni in esecuzione.

Se Unified Manager è associato a un'istanza di OnCommand Workflow Automation e sono disponibili nuove versioni del software per entrambi i prodotti, è necessario scollegare i due prodotti e impostare una nuova connessione per l'automazione del flusso di lavoro dopo aver eseguito gli aggiornamenti. Se si esegue un

aggiornamento a uno solo dei prodotti, dopo l'aggiornamento è necessario accedere a Workflow Automation e verificare che stia ancora acquisendo dati da Unified Manager.

## **Download dell'immagine ISO di Unified Manager**

Prima di eseguire l'aggiornamento di Unified Manager, è necessario scaricare l'immagine ISO di Unified Manager dal NetApp Support Site.

#### **Prima di iniziare**

È necessario disporre delle credenziali di accesso per il NetApp Support Site.

#### **Fasi**

- 1. Accedere al sito di supporto NetApp e accedere alla pagina di download del software.
- 2. Scaricare e salvare .iso File di immagine in una directory locale o di rete accessibile al client vSphere.
- 3. Verificare il checksum per assicurarsi che il software sia stato scaricato correttamente.

#### **Informazioni correlate**

#### ["Supporto NetApp"](http://mysupport.netapp.com)

## **Aggiornamento dell'appliance virtuale di Unified Manager**

È possibile eseguire l'aggiornamento da Unified Manager versione 7.3 o 9.4 a Unified Manager 9.5.

#### **Prima di iniziare**

- È necessario aver scaricato .iso Dal sito di supporto NetApp.
- Il sistema su cui si esegue l'aggiornamento di Unified Manager deve soddisfare i requisiti di sistema e software.

[Requisiti dell'infrastruttura virtuale](https://docs.netapp.com/it-it/oncommand-unified-manager-95/install/concept-requirements-for-installing-unified-manager.html)

#### [Software VMware e requisiti di installazione](https://docs.netapp.com/it-it/oncommand-unified-manager-95/install/reference-vmware-software-and-installation-requirements.html)

- Per gli utenti di vSphere 6.5, è necessario aver installato VMware Remote Console (VMRC).
- È necessario disporre delle seguenti informazioni:
	- Credenziali di accesso per il NetApp Support Site
	- Credenziali per l'accesso a VMware vCenter Server e vSphere Web Client (per vSphere versione 6.5) o vSphere Client (per vSphere versione 5.5 o 6.0)
	- Credenziali per l'utente di manutenzione di Unified Manager

#### **A proposito di questa attività**

Durante il processo di aggiornamento, Unified Manager non è disponibile. Prima di eseguire l'aggiornamento di Unified Manager, è necessario completare tutte le operazioni in esecuzione.

Se si dispone di Workflow Automation e Unified Manager associati, è necessario aggiornare manualmente il

nome host in Workflow Automation.

#### **Fasi**

- 1. In vSphere Client, fare clic su **Home** > **Inventory** > **VM e modelli**.
- 2. Selezionare la macchina virtuale (VM) su cui è installata l'appliance virtuale Unified Manager.
- 3. Se la macchina virtuale di Unified Manager è in esecuzione, accedere a **Riepilogo** > **comandi** > **Chiudi sessione ospite**.
- 4. Creare una copia di backup, ad esempio uno snapshot o un clone, della macchina virtuale di Unified Manager per creare un backup coerente con l'applicazione.
- 5. Dal client vSphere, accendere Unified Manager VM.
- 6. Selezionare l'immagine di aggiornamento di Unified Manager:

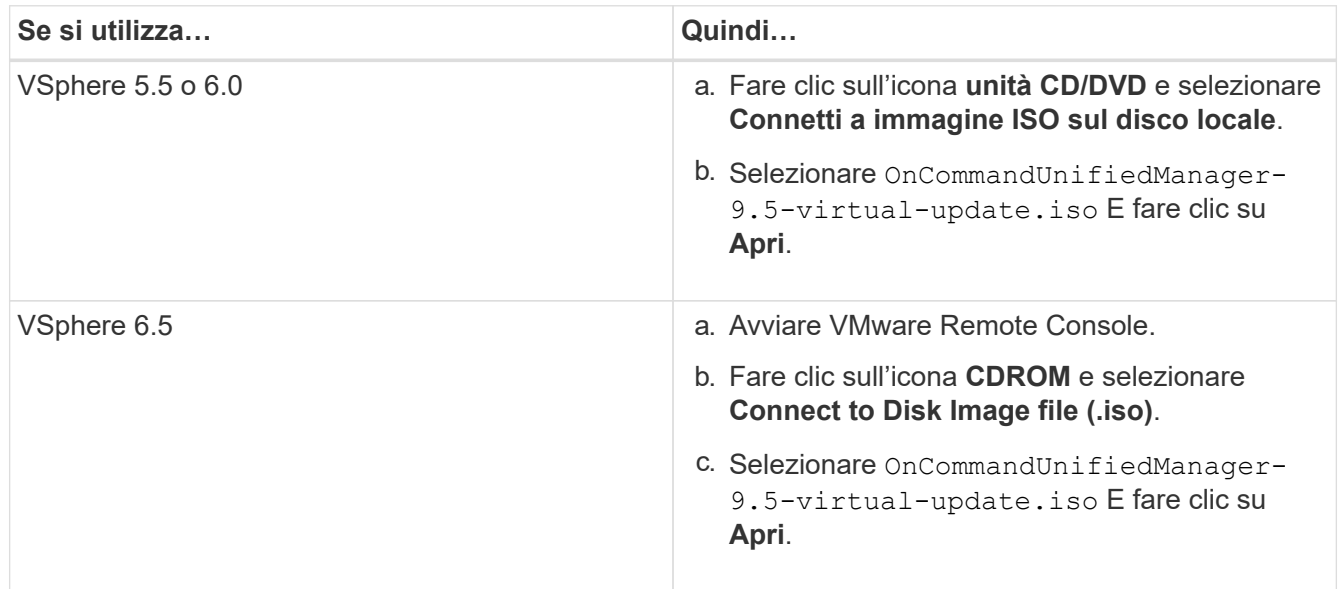

- 7. Fare clic sulla scheda **Console**.
- 8. Accedere alla console di manutenzione di Unified Manager.
- 9. Nel **Menu principale**, selezionare **Upgrade**.

Viene visualizzato un messaggio che indica che Unified Manager non sarà disponibile durante il processo di aggiornamento e riprenderà dopo il completamento.

10. Tipo  $y$  per continuare.

Viene visualizzato un avviso che ricorda di eseguire il backup della macchina virtuale su cui risiede l'appliance virtuale.

11. Tipo  $\overline{y}$  per continuare.

Il processo di aggiornamento e il riavvio dei servizi di Unified Manager possono richiedere alcuni minuti.

12. Premere un tasto qualsiasi per continuare.

L'utente viene disconnesso automaticamente dalla console di manutenzione.

13. Accedere alla console di manutenzione e verificare la versione di Unified Manager.

#### **Al termine**

È possibile accedere all'interfaccia utente Web per utilizzare la versione aggiornata di Unified Manager. Tenere presente che è necessario attendere il completamento del processo di rilevamento prima di eseguire qualsiasi attività nell'interfaccia utente.

# <span id="page-9-0"></span>**Riavvio della macchina virtuale di Unified Manager**

È possibile riavviare la macchina virtuale (VM) di Unified Manager dalla console di manutenzione. È necessario riavviare la macchina virtuale dopo aver generato un nuovo certificato di protezione o in caso di problemi con la macchina virtuale.

## **Prima di iniziare**

- L'appliance virtuale deve essere accesa.
- Come utente di manutenzione, è necessario accedere alla console di manutenzione di Unified Manager.

## **A proposito di questa attività**

È inoltre possibile riavviare la macchina virtuale da vSphere utilizzando l'opzione VMware **Restart Guest**.

### **Fasi**

- 1. Nella console di manutenzione, selezionare **Configurazione del sistema** > **riavvio della macchina virtuale**.
- 2. Avviare l'interfaccia grafica utente (GUI) di Unified Manager dal browser e accedere.

#### **Informazioni correlate**

["Guida ai cmdlet di VMware vSphere PowerCLI: Restart-VMGuest"](https://www.vmware.com/support/developer/PowerCLI/PowerCLI41/html/Restart-VMGuest.html)

# <span id="page-9-1"></span>**Rimozione di Unified Manager da VMware**

È possibile disinstallare Unified Manager distruggendo l'appliance virtuale su cui è installato il software Unified Manager.

## **Prima di iniziare**

- È necessario disporre delle credenziali per accedere a VMware vCenter Server e vSphere Web Client (per vSphere versione 6.5) o vSphere Client (per vSphere versione 5.5 o 6.0).
- Il server Unified Manager non deve disporre di una connessione attiva con un provider di dati esterno.

Se è presente una connessione attiva, è necessario eliminarla utilizzando la console di gestione unificata.

• Il server Unified Manager non deve disporre di una connessione attiva a un server Workflow Automation.

Se è presente una connessione attiva, è necessario eliminarla dal menu Administration (Amministrazione).

• Tutti i cluster (origini dati) devono essere rimossi dal server Unified Manager prima di eliminare la macchina virtuale (VM).

## **Fasi**

- 1. Utilizzare la console di gestione unificata per verificare che il server Unified Manager non disponga di una connessione attiva a un provider di dati esterno.
- 2. In vSphere Client, fare clic su **Home** > **Inventory** > **VM e modelli**.
- 3. Selezionare la macchina virtuale che si desidera distruggere e fare clic sulla scheda **Riepilogo**.
- 4. Se la macchina virtuale è in esecuzione, fare clic su **alimentazione** > **Arresta il sistema ospite**.
- 5. Fare clic con il pulsante destro del mouse sulla macchina virtuale che si desidera distruggere e fare clic su **Delete from Disk** (Elimina dal disco).

#### **Informazioni sul copyright**

Copyright © 2023 NetApp, Inc. Tutti i diritti riservati. Stampato negli Stati Uniti d'America. Nessuna porzione di questo documento soggetta a copyright può essere riprodotta in qualsiasi formato o mezzo (grafico, elettronico o meccanico, inclusi fotocopie, registrazione, nastri o storage in un sistema elettronico) senza previo consenso scritto da parte del detentore del copyright.

Il software derivato dal materiale sottoposto a copyright di NetApp è soggetto alla seguente licenza e dichiarazione di non responsabilità:

IL PRESENTE SOFTWARE VIENE FORNITO DA NETAPP "COSÌ COM'È" E SENZA QUALSIVOGLIA TIPO DI GARANZIA IMPLICITA O ESPRESSA FRA CUI, A TITOLO ESEMPLIFICATIVO E NON ESAUSTIVO, GARANZIE IMPLICITE DI COMMERCIABILITÀ E IDONEITÀ PER UNO SCOPO SPECIFICO, CHE VENGONO DECLINATE DAL PRESENTE DOCUMENTO. NETAPP NON VERRÀ CONSIDERATA RESPONSABILE IN ALCUN CASO PER QUALSIVOGLIA DANNO DIRETTO, INDIRETTO, ACCIDENTALE, SPECIALE, ESEMPLARE E CONSEQUENZIALE (COMPRESI, A TITOLO ESEMPLIFICATIVO E NON ESAUSTIVO, PROCUREMENT O SOSTITUZIONE DI MERCI O SERVIZI, IMPOSSIBILITÀ DI UTILIZZO O PERDITA DI DATI O PROFITTI OPPURE INTERRUZIONE DELL'ATTIVITÀ AZIENDALE) CAUSATO IN QUALSIVOGLIA MODO O IN RELAZIONE A QUALUNQUE TEORIA DI RESPONSABILITÀ, SIA ESSA CONTRATTUALE, RIGOROSA O DOVUTA A INSOLVENZA (COMPRESA LA NEGLIGENZA O ALTRO) INSORTA IN QUALSIASI MODO ATTRAVERSO L'UTILIZZO DEL PRESENTE SOFTWARE ANCHE IN PRESENZA DI UN PREAVVISO CIRCA L'EVENTUALITÀ DI QUESTO TIPO DI DANNI.

NetApp si riserva il diritto di modificare in qualsiasi momento qualunque prodotto descritto nel presente documento senza fornire alcun preavviso. NetApp non si assume alcuna responsabilità circa l'utilizzo dei prodotti o materiali descritti nel presente documento, con l'eccezione di quanto concordato espressamente e per iscritto da NetApp. L'utilizzo o l'acquisto del presente prodotto non comporta il rilascio di una licenza nell'ambito di un qualche diritto di brevetto, marchio commerciale o altro diritto di proprietà intellettuale di NetApp.

Il prodotto descritto in questa guida può essere protetto da uno o più brevetti degli Stati Uniti, esteri o in attesa di approvazione.

LEGENDA PER I DIRITTI SOTTOPOSTI A LIMITAZIONE: l'utilizzo, la duplicazione o la divulgazione da parte degli enti governativi sono soggetti alle limitazioni indicate nel sottoparagrafo (b)(3) della clausola Rights in Technical Data and Computer Software del DFARS 252.227-7013 (FEB 2014) e FAR 52.227-19 (DIC 2007).

I dati contenuti nel presente documento riguardano un articolo commerciale (secondo la definizione data in FAR 2.101) e sono di proprietà di NetApp, Inc. Tutti i dati tecnici e il software NetApp forniti secondo i termini del presente Contratto sono articoli aventi natura commerciale, sviluppati con finanziamenti esclusivamente privati. Il governo statunitense ha una licenza irrevocabile limitata, non esclusiva, non trasferibile, non cedibile, mondiale, per l'utilizzo dei Dati esclusivamente in connessione con e a supporto di un contratto governativo statunitense in base al quale i Dati sono distribuiti. Con la sola esclusione di quanto indicato nel presente documento, i Dati non possono essere utilizzati, divulgati, riprodotti, modificati, visualizzati o mostrati senza la previa approvazione scritta di NetApp, Inc. I diritti di licenza del governo degli Stati Uniti per il Dipartimento della Difesa sono limitati ai diritti identificati nella clausola DFARS 252.227-7015(b) (FEB 2014).

#### **Informazioni sul marchio commerciale**

NETAPP, il logo NETAPP e i marchi elencati alla pagina<http://www.netapp.com/TM> sono marchi di NetApp, Inc. Gli altri nomi di aziende e prodotti potrebbero essere marchi dei rispettivi proprietari.